# Podpis elektroniczny

Instalacja certyfikatu na karcie kryptograficznej

Instrukcja instalacji certyfikatu na karcie kryptograficznej

wersja 1.2

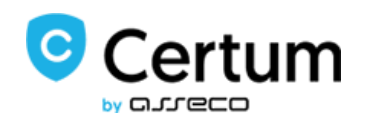

# Spis treści

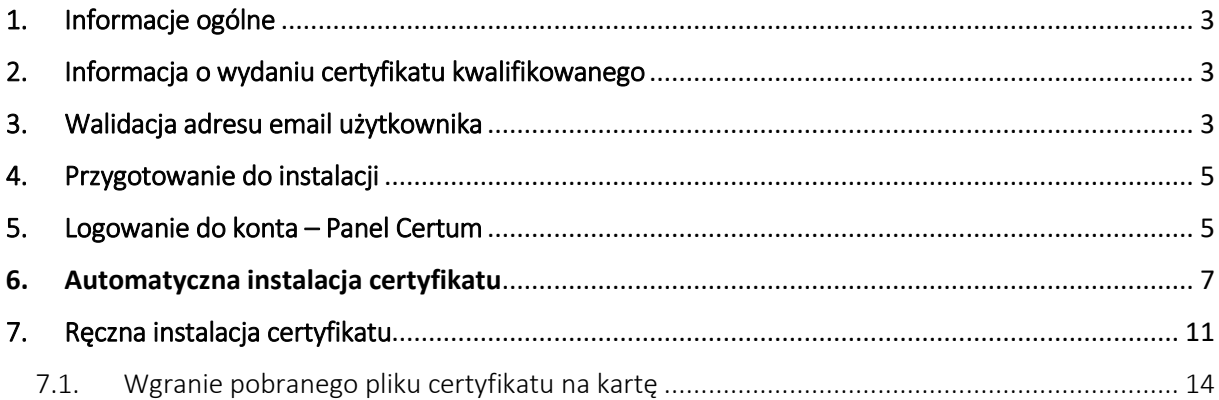

### <span id="page-2-0"></span>1. Informacje ogólne

Certyfikat kwalifikowany wydawany jest przez Certum po otrzymaniu kompletu poprawnie wypełnionych dokumentów. W poniższej instrukcji zawarte zostały kolejne kroki procesu pobierania certyfikatu kwalifikowanego na kartę kryptograficzną.

W procesie instalacji certyfikatu korzystaj z przycisków pojawiających się na ekranie np. **Dalej**, nie ze strzałek nawigacyjnych w przeglądarce.

### <span id="page-2-1"></span>2. Informacja o wydaniu certyfikatu kwalifikowanego

Procedura instalacji certyfikatu rozpoczyna się w momencie otrzymania informacji potwierdzającej wydanie przez Certum certyfikatu kwalifikowanego. W wiadomości otrzymasz także link do **panelu Certum**, za pośrednictwem, którego możesz zainstalować certyfikat kwalifikowany.

#### <span id="page-2-2"></span>3. Walidacja adresu email użytkownika

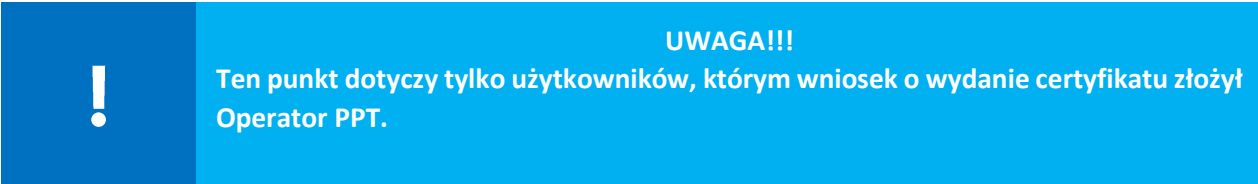

W celu weryfikacji adresu e-mail otrzymasz link weryfikacyjny, na adres e-mail podany przez Operatora we wniosku o wydanie certyfikatu kwalifikowanego. Wiadomość dotycząca weryfikacji przyjdzie na Twój adres tuż po wypełnieniu wniosku przez Operatora.

#### **Bez weryfikacji nie będzie można zainstalować certyfikatu przez konto Paperless.**

Ścieżka weryfikacji:

1. Na swój adres e-mail otrzymasz poniższą wiadomość:

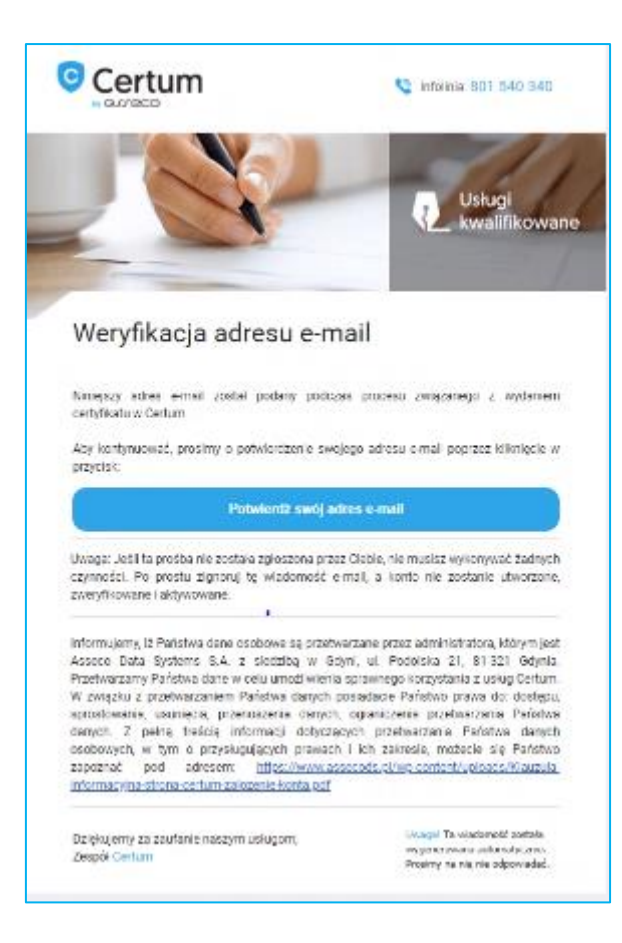

- 2. W celu weryfikacji kliknij na przycisk **Potwierdź swój adres e-mail.**
- 3. Po kliknięciu w link weryfikacyjny, system wylosuje jedną losową dane z wniosku o wydanie certyfikatu:
	- data ważności lub wydania dokumentu tożsamości,
	- 5 ostatnich cyfr z numeru PESEL,
	- 5 ostatnich znaków z numeru dokumentu tożsamości.

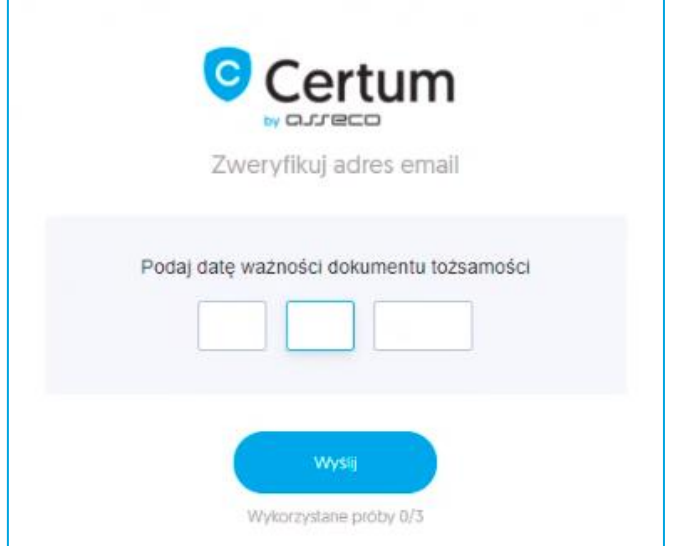

Przykład z losową daną – Data ważności dokumentu.

- 4. Po wprowadzeniu danych kliknij na przycisk **Wyślij. Masz 3 próby na podanie poprawnych danych, po 3 błędnej próbie skontaktuj się z Operatorem, który wyśle nową wiadomość do weryfikacji.**
- 5. Jeżeli dane zostały wpisane prawidłowo otrzymasz komunikat **Kliknij tutaj, aby kontynuować**, następnie będziesz mógł nadać hasło do konta **Panelu Certum**.

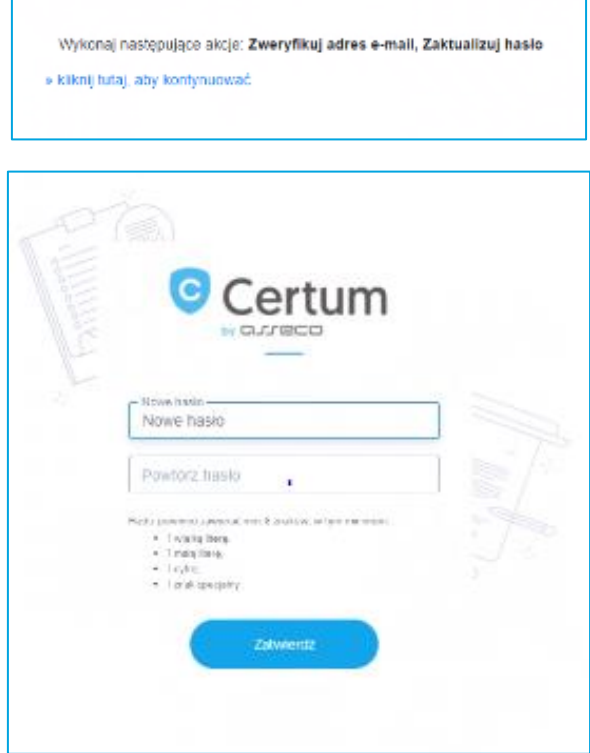

#### <span id="page-4-0"></span>4. Przygotowanie do instalacji

Przed rozpoczęciem procesu instalacji pamiętaj, aby podłączyć czytnik z kartą kryptograficzną do komputera/ laptopa.

#### <span id="page-4-1"></span>5. Logowanie do konta – Panel Certum

Aby rozpocząć proces instalacji certyfikatu zaloguj się do systemu klikając na przycisk **Panel Certum**:

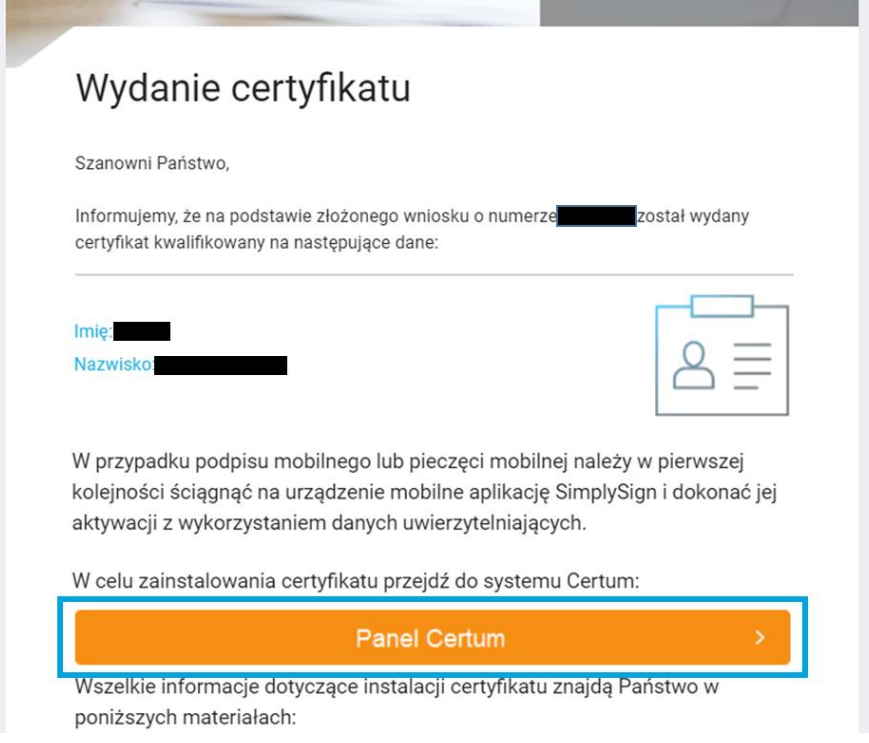

- Jeżeli jesteś nowym użytkownikiem automatycznie zostaniesz przekierowany do okna, w którym zostaniesz poproszony o nadanie hasła do swojego konta.
- W przypadku gdy posiadasz już nadane hasło zostaniesz poproszony o zalogowanie do systemu poprzez wpisanie adresu email i hasła:

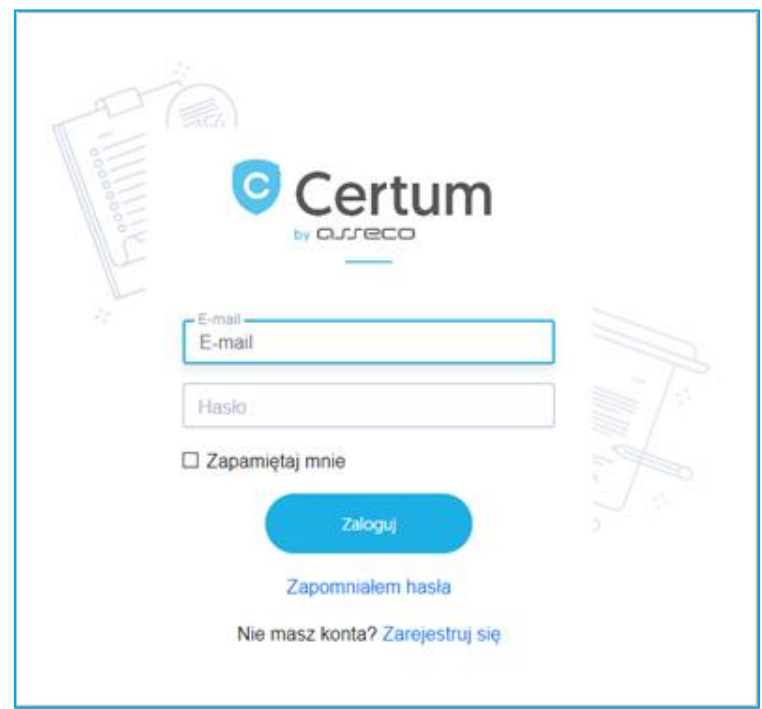

## <span id="page-6-0"></span>6. Automatyczna instalacja certyfikatu

Po zalogowaniu na koncie przejdź do zakładki **Dashboard**, widocznej w menu umieszczonym po lewej stronie ekranu

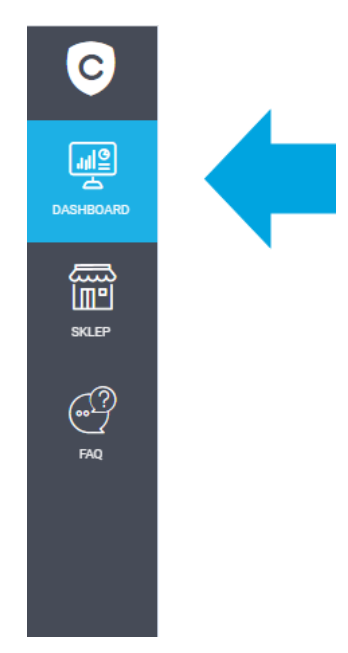

W oknie widoczna będzie lista Twoich certyfikatów. Certyfikaty, które nie zostały jeszcze zainstalowane wyświetlane są w białych ramkach, natomiast certyfikaty, które już zostały zainstalowane wyświetlane są na niebiesko.

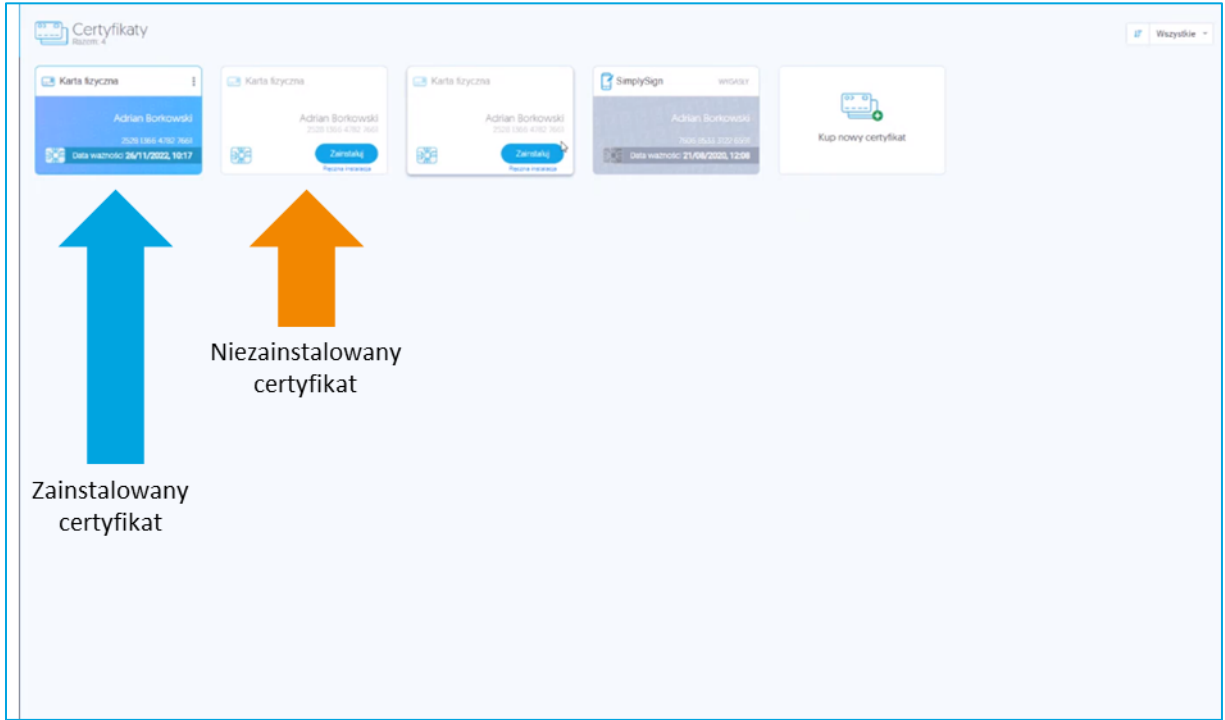

**W przypadku braku certyfikatów do instalacji na liście należy zweryfikować, czy jesteś zalogowany na właściwym koncie (na koncie, z którego została przeprowadzona aktywacja).**

Na liście, przy nowym certyfikacie, który chcesz zainstalować wybierz opcję **Zainstaluj**:

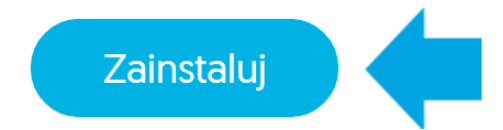

W kolejnym kroku zostaniesz poproszony o zainstalowanie oprogramowania **Certum CardService**, jeśli Twój system operacyjny to Windows, wybierz **Pobierz aplikację dla Windows**. Jeśli masz inny system operacyjny to kliknij w **Pobierz wersję dla innych systemów** i wybierz z listy rozwijanej swój system operacyjny. Po pobraniu aplikacji uruchom ją i przejdź dalej.

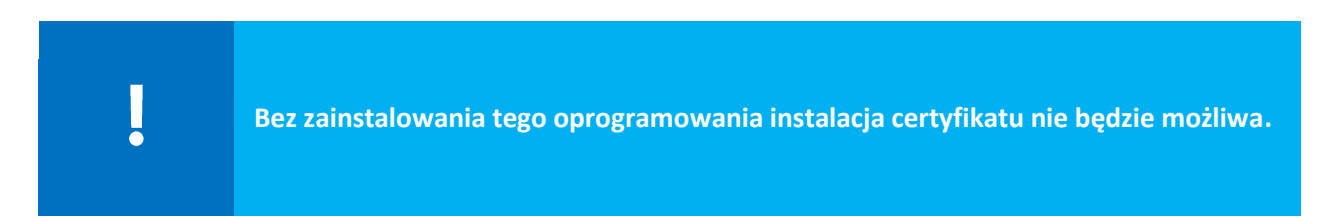

W kolejnym kroku zostaniesz poproszony o akceptację certyfikatu.

W przypadku gdy zauważysz błędne dane w certyfikacie, użyj opcji **Zgłoś błąd**. W polu **Opisz błąd** wpisz opis zauważanego błędu, maksymalna ilość znaków w opisie to 180. Po wyborze opcji **Dowiedz się więcej** otrzymasz wskazówki jakie zgłoszenia podlegają reklamacji.

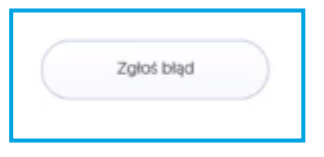

**Opcji "Zgłoś błąd" można użyć tylko raz.**

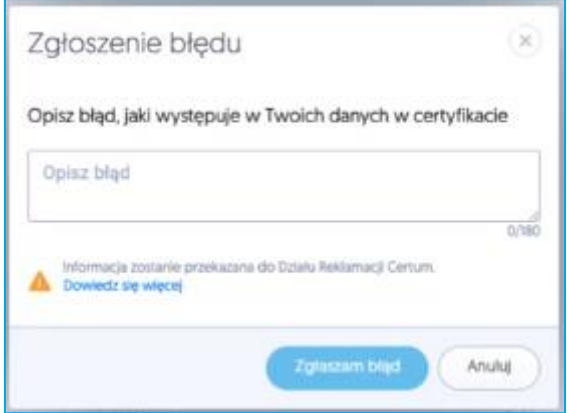

Jeżeli wszystkie dane są prawidłowe wybierz opcję **Akceptuję certyfikat.**

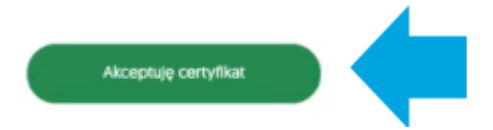

W nowym okienku zostaniesz poproszony o zaakceptowanie certyfikatu. Akceptacja certyfikatu równoważna jest z potwierdzeniem danych w certyfikacie. Powrót do tego kroku nie będzie już możliwy.

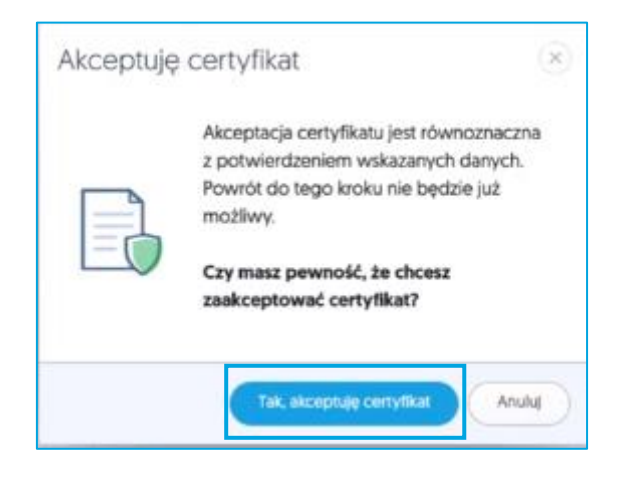

Jeżeli akceptujesz certyfikat wybierz opcję **Tak, akceptuję certyfikat**.

- 1. W przypadku gdy **masz nową kartę kryptograficzną** zostaniesz poproszony o **nadanie kodu PUK i PIN** do usługi. Twój kod musi mieć minimum 6 znaków.
- 2. W przypadku gdy **miałeś już nadany kod PIN i PUK** ,system będzie wymagał od Ciebie **podania kodu PIN** do karty.

Możliwe sytuacje:

- Jeżeli kod PIN jest zablokowany, to możesz podać wcześniej nadany kod PUK i zmienić PIN;
- Jeżeli zapomniałeś jaki masz kod PIN, to możesz użyć opcji **Nie pamiętam PIN**, następnie po podaniu kodu PUK zmienisz kod PIN;

Jeżeli kod PUK jest zablokowany, to opcja **Nie pamiętam PUK** nie zadziała.

**Trzykrotne błędne podanie kodu PUK zablokuje nieodwracalnie kartę. Konieczny będzie zakup nowej karty kryptograficznej i złożenie nowego wniosku o certyfikat wraz z potwierdzeniem tożsamości.**

**Kod PIN i PUK jest nadawany przez użytkownika, w przypadku utraty kodów lub ich zablokowania dostęp do usługi będzie niemożliwy.**

Poniższa grafika przedstawia nadanie kodów PIN i PUK do nowej karty:

Į

ļ

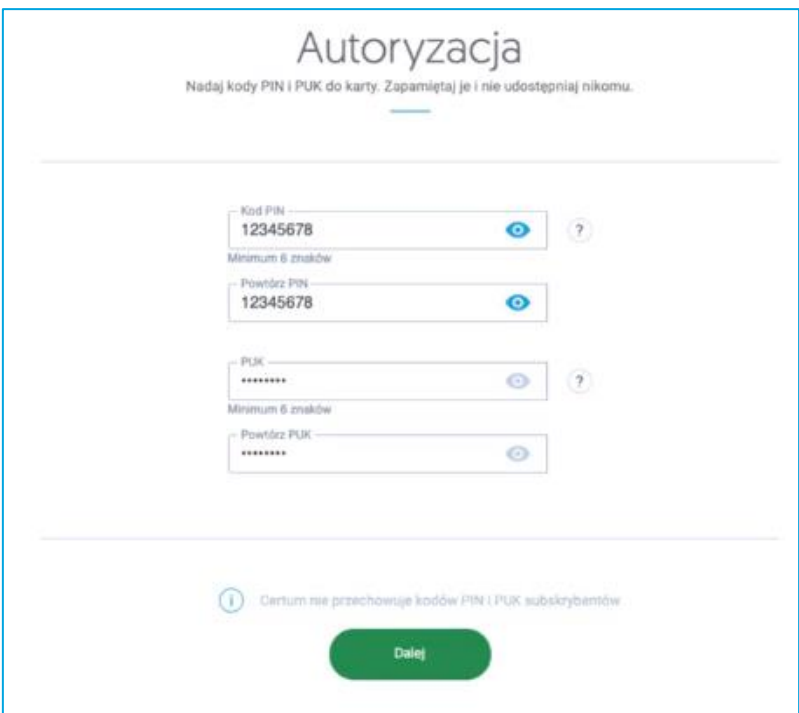

Po wpisaniu kodów wybierz przycisk **Dalej**.

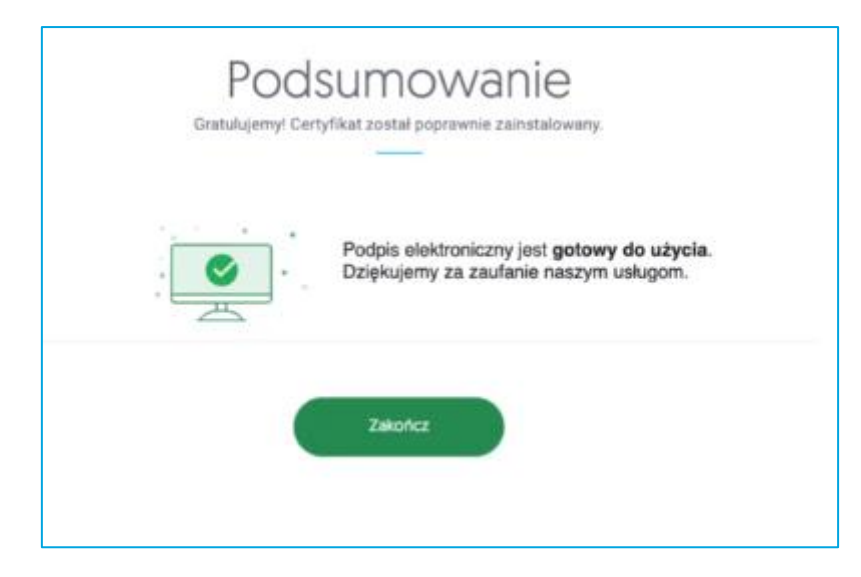

Po kliknięciu w przycisk **Zakończ** proces zostanie zakończony.

#### <span id="page-10-0"></span>7. Ręczna instalacja certyfikatu

Po zalogowaniu na koncie **panel.certum.pl** należy przejść do zakładki **Dashboard**, widocznej w menu umieszczonym po lewej stronie ekranu

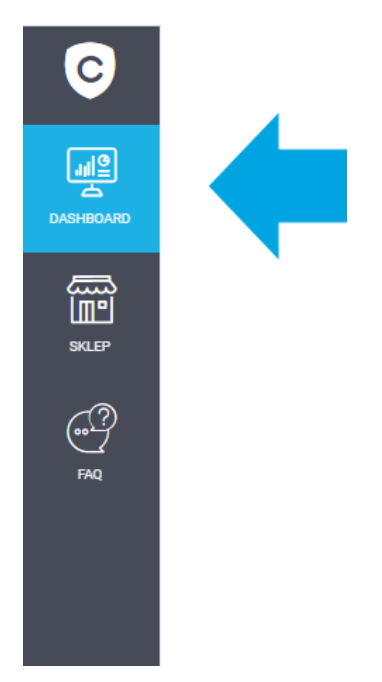

W oknie widoczna będzie lista Twoich certyfikatów. Certyfikaty, które nie zostały jeszcze zainstalowane wyświetlane są w białych ramkach, natomiast certyfikaty, które już zostały zainstalowane wyświetlane są na niebiesko.

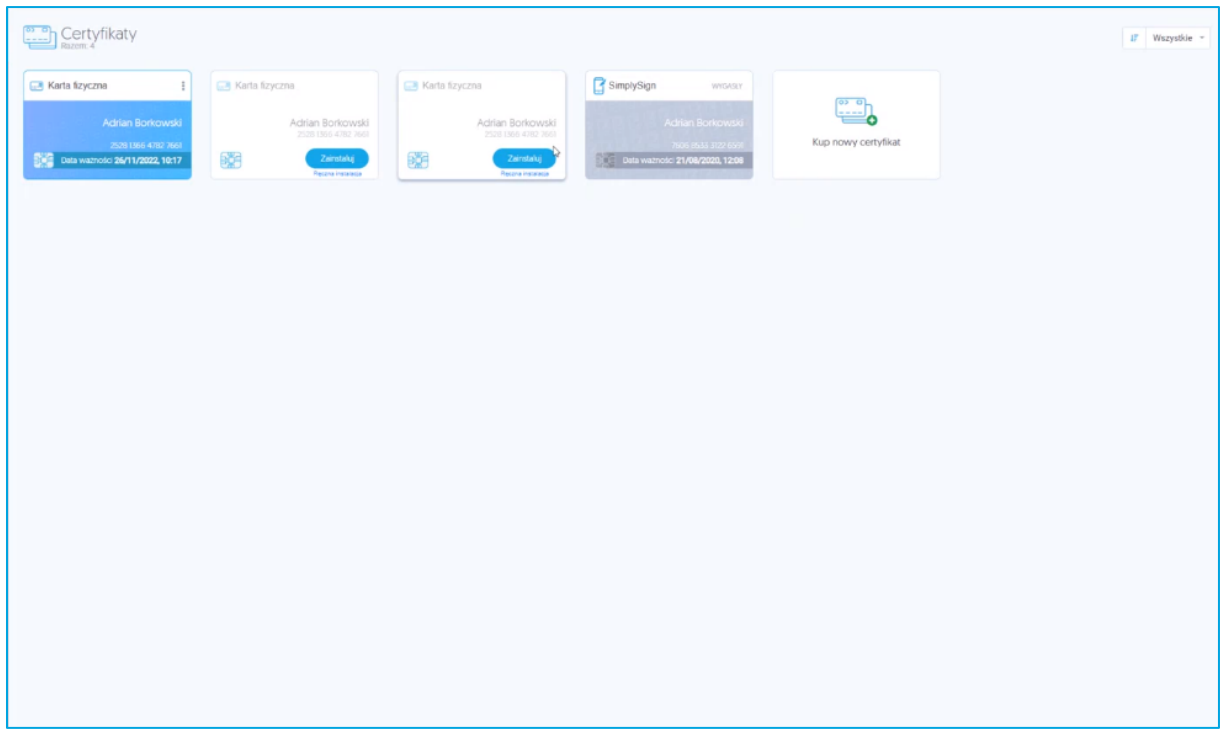

**W przypadku braku certyfikatów do instalacji na liście należy zweryfikować, czy**  I **jesteś zalogowany na właściwym koncie (na koncie, z którego została przeprowadzona aktywacja).**

Na liście przy nowym certyfikacie, który chcesz zainstalować wybierz opcję **Ręczna instalacja**.

W kolejnym kroku zostaniesz poproszony o akceptację certyfikatu.

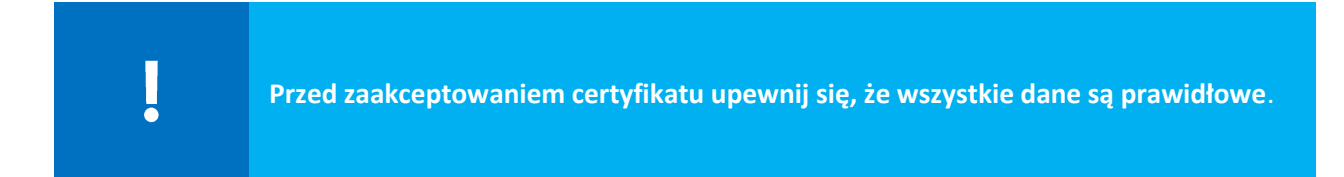

W przypadku gdy zauważysz błędne dane w certyfikacie, użyj opcji **Zgłoś błąd**. W polu **Opisz błąd** wpisz opis zauważanego błędu, maksymalna ilość znaków w opisie to 180. Po wyborze opcji **Dowiedz się więcej**, dowiesz się jakie zgłoszenia podlegają reklamacji.

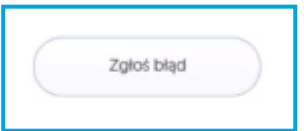

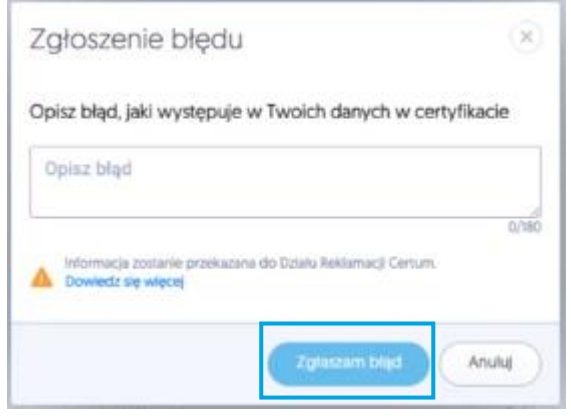

Jeżeli wszystkie dane są prawidłowe wybierz opcję **Akceptuje certyfikat.**

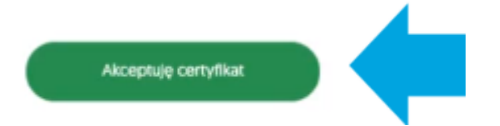

W nowym okienku zostaniesz poproszony o zaakceptowanie certyfikatu. Akceptacja certyfikatu równoważna jest z potwierdzeniem danych w certyfikacie. Powrót do tego kroku nie będzie już możliwy.

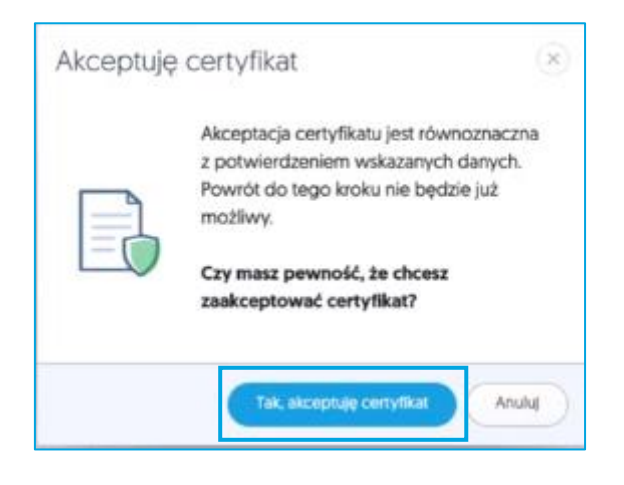

Jeżeli akceptujesz certyfikat wybierz opcję **Tak, akceptuję certyfikat**. Po akceptacji możliwe będzie:

- Pobranie kodu PUK fabrycznego dla karty;
- Pobranie pliku z certyfikatem;
- Pobranie aplikacji proCertum CardManager.

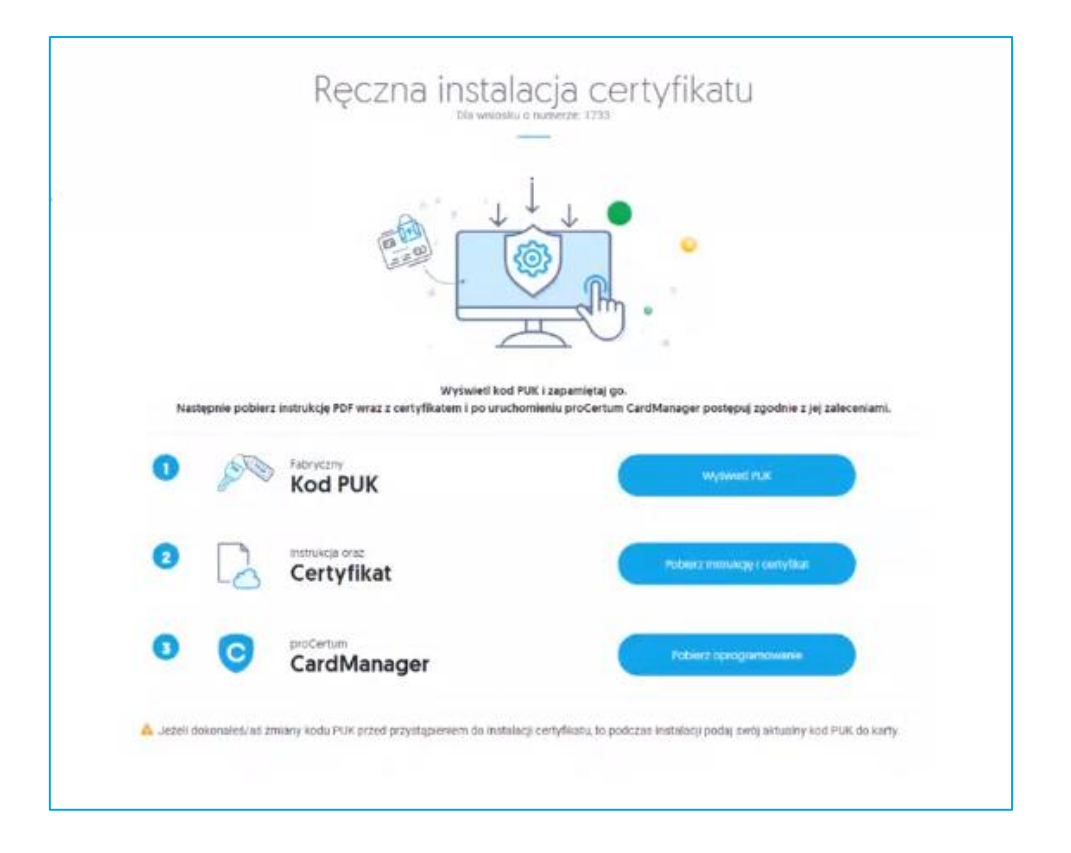

#### <span id="page-13-0"></span>7.1. Wgranie pobranego pliku certyfikatu na kartę

Upewnij się, że czytnik z kartą kryptograficzną jest podłączony do komputera. Aby wgrać pobrany plik na kartę postępuj zgodnie z poniższymi wskazówkami:

- 1. Po zapisaniu certyfikatu uruchom **oprogramowanie proCertum CardManager**. Należy używać najnowszej wersji oprogramowania znajdującej się na stronie <https://pomoc.certum.pl/pl/>
- 2. W celu uruchomienia aplikacji z menu Start w zakładce z programami wybierz folder **Certum**, a następnie **proCertum CardManager**. Wyświetlone zostanie okno główne oprogramowania proCertum CardManager**.**
- 3. Naciśnij przycisk **Czytaj kartę**, aby odczytać zawartość umieszczonej w czytniku karty kryptograficznej. Pojawią się informacje o karcie.

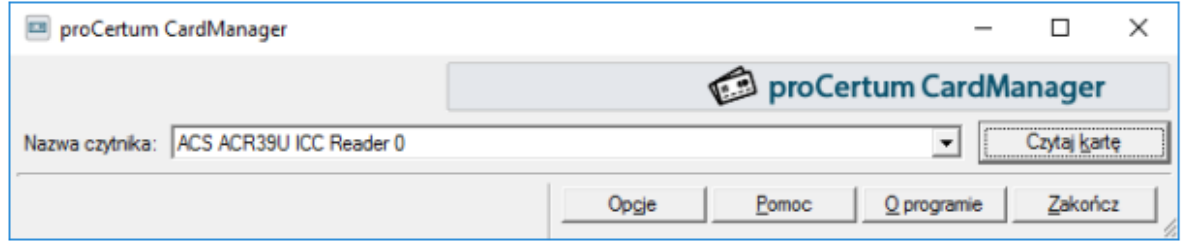

4. W trakcie pierwszego uruchomienia oprogramowania proCertum CardManager z nową kartą należy koniecznie nadać karcie **nowy kod PIN**.

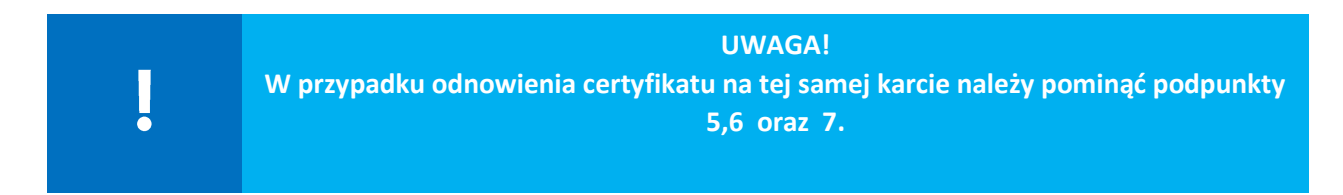

5. W kolejnym kroku, w aplikacji proCertum CardManager przejdź do **Profilu bezpiecznego** karty. Pojawi się okno z informacją o możliwości zaawansowanej instalacji certyfikatu – kliknij na przycisk **Wybieram zaawansowaną instalację certyfikatu**.

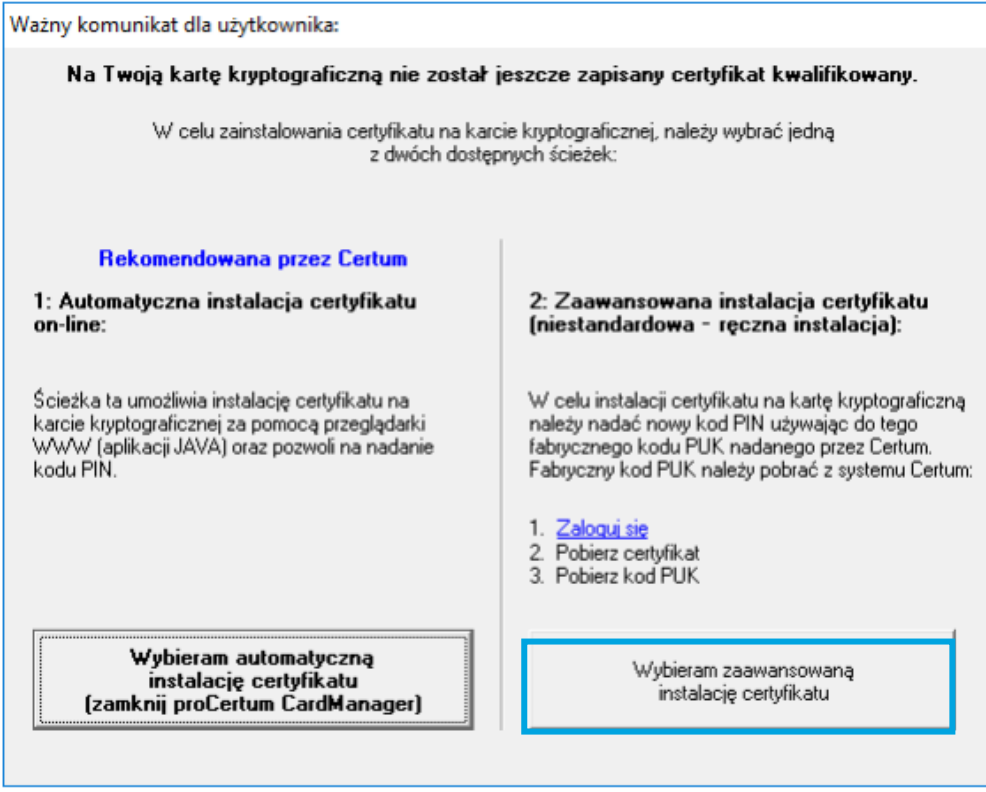

6. Pojawią się przyciski umożliwiające nadanie kodu PIN dla Profilu bezpiecznego. W celu nadania nowego kodu PIN naciśnij przycisk **Nowy PIN**.

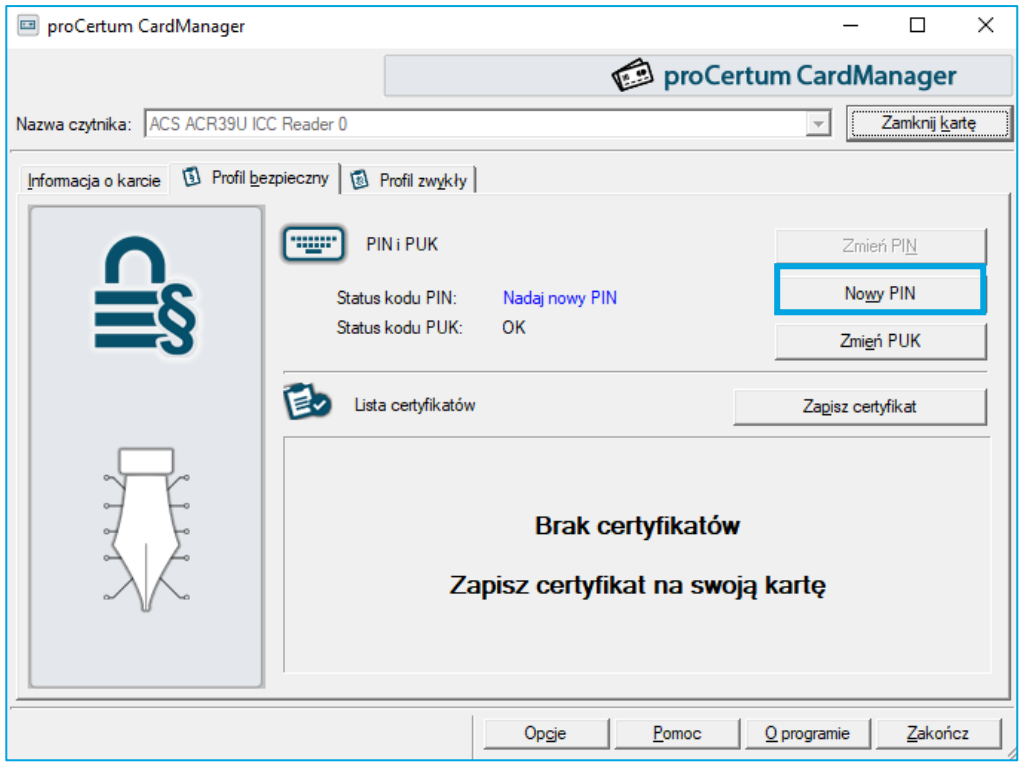

7. Aplikacja poprosi o **podanie kodu PUK** (sposób jego uzyskania opisany jest na stronie 11 niniejszej instrukcji) oraz ustalenie nowego kodu PIN.

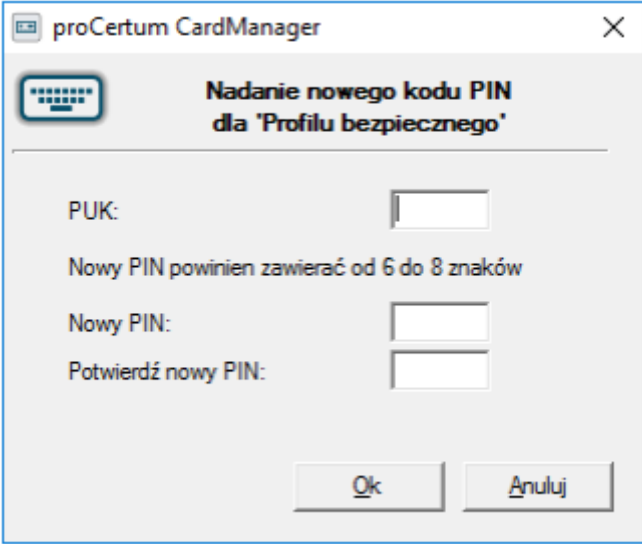

Aby zatwierdzić wprowadzony kod PIN, naciśnij przycisk **Ok**. Wciśnięcie przycisku **Anuluj** spowoduje anulowanie nowego kodu PIN. Oprogramowanie proCertum CardManager potwierdzi poprawność dokonanych zmian.

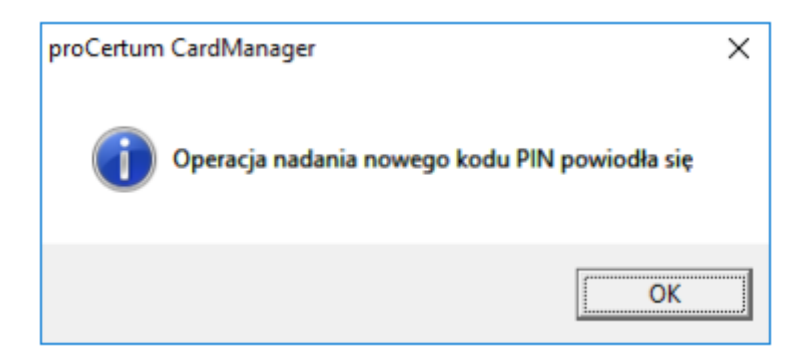

8. Aby zapisać certyfikat kwalifikowany na karcie kryptograficznej, naciśnij przycisk **Zapisz certyfikat** w zakładce **Profil bezpieczny**. Pojawi się okno umożliwiające zapis certyfikatu do Profilu bezpiecznego.

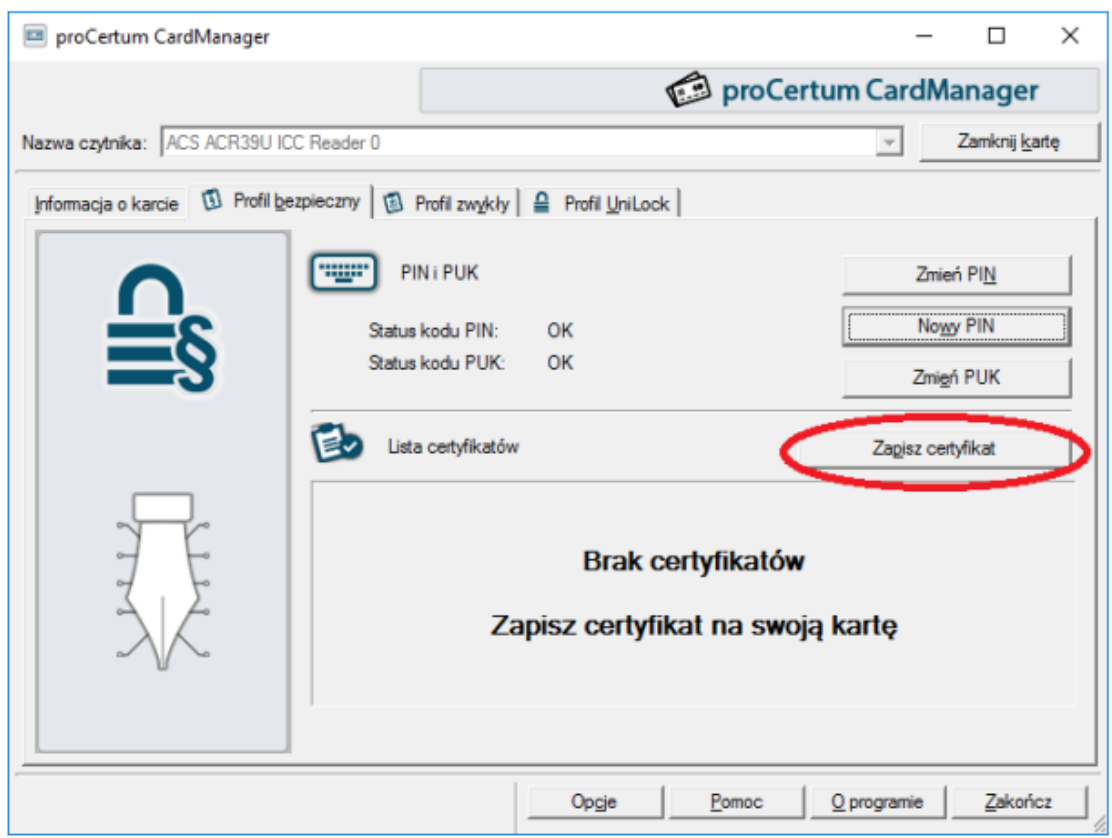

9. Kliknij na przycisk Przeglądaj:

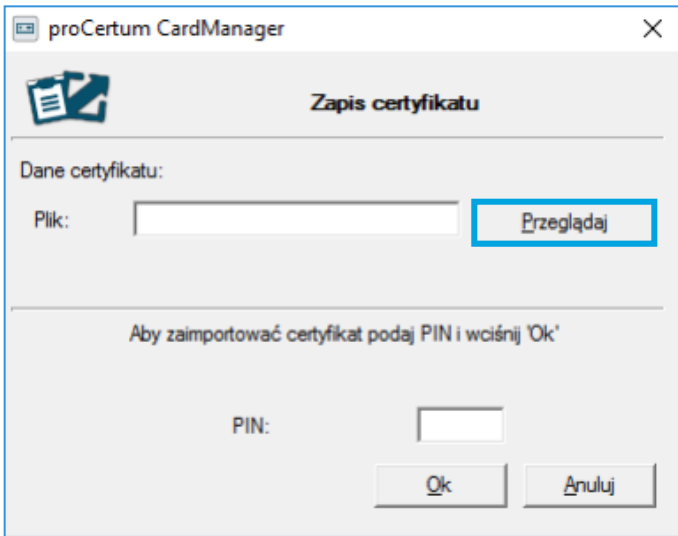

Wskaż plik .cer z odpowiednim certyfikatem (sposób uzyskania pliku opisany został na stronie 11 niniejszej instrukcji), a następnie podaj poprawny kod PIN. Naciśnięcie przycisku **OK** spowoduje wgranie certyfikatu na kartę kryptograficzną.

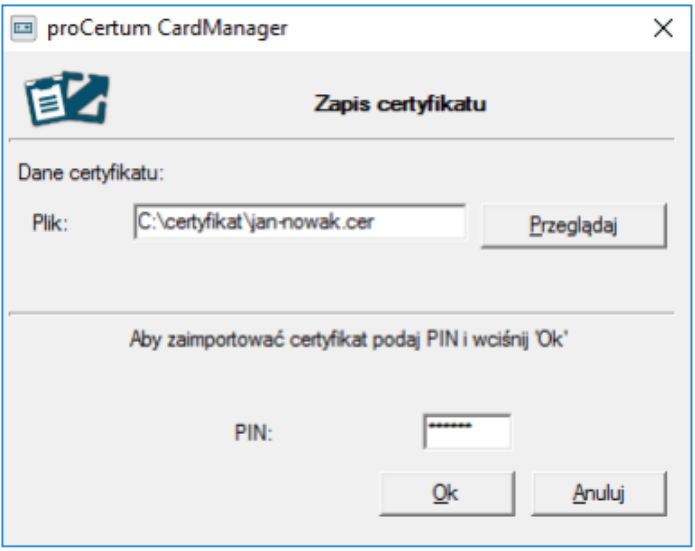

**Certyfikat kwalifikowany jest przypisany wyłącznie do karty kryptograficznej, której numer podano we wniosku o wydanie certyfikatu. Należy zwrócić szczególną uwagę na to, aby certyfikat został zapisany na odpowiedniej karcie kryptograficznej.**

10. Po chwili certyfikat zostanie wgrany na kartę i pojawi się na liście. W celu zarejestrowania certyfikatu na komputerze kliknij na przycisk **Rejestruj certyfikaty**.

ļ

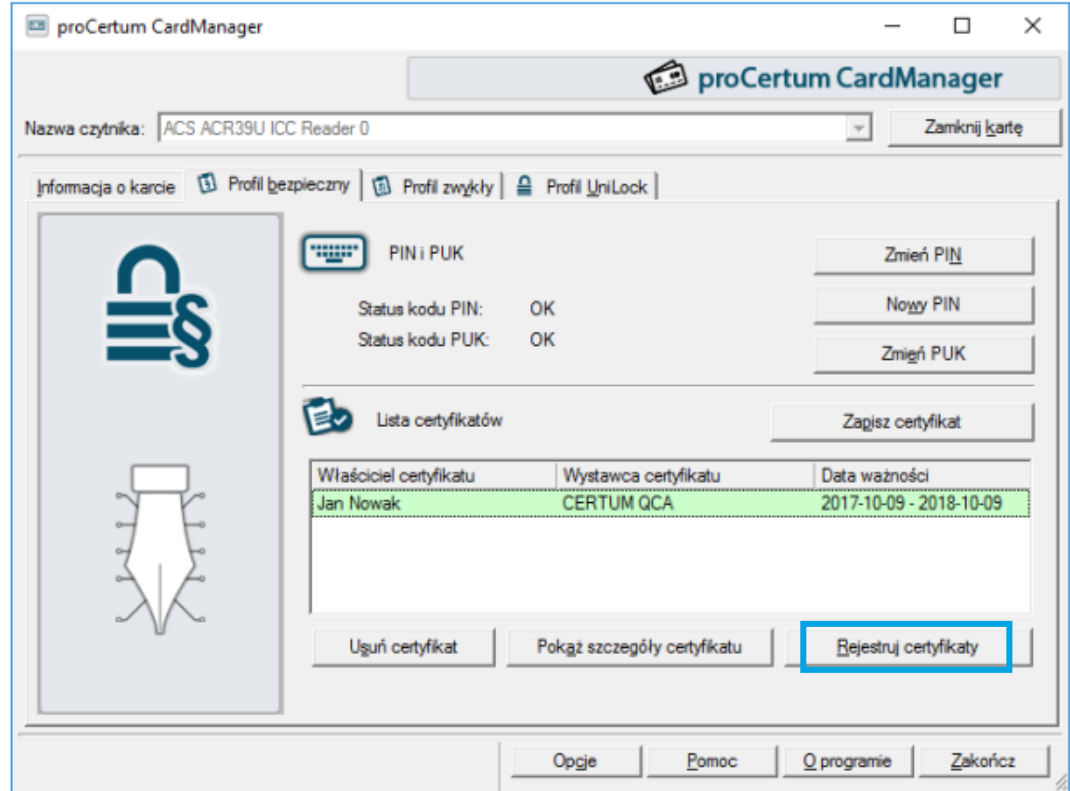